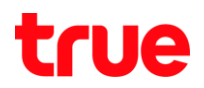

## **How to set up WDS on Cisco EPC 2325**

WDS is to set up Wireless connection between 2 Wireless Routers or more Routers to support WDS system. One main Router and the second or third Site Router connected to the main Router to increase the wireless distance.

Main Router and Site Router settings

- 1. **SSID** : same
- 2. **Channel** : same
- 3. **Wireless Security** : same
- 4. **Wireless Bridging** : Enabled
- 5. **Remote Bridges** : Main Router enter MAC Address of Site Router, whereas the Site Router enter MAC Address of Main Router
- 6. **IP LAN** : change at Site Router to avoid duplicate IP
- 7. **DHCP** : Disable at Site Router

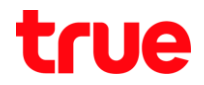

# **How to search Wireless MAC Address of each Router**

1. Open a browser e.g. Internet Explorer, Fire Fox, Chrome

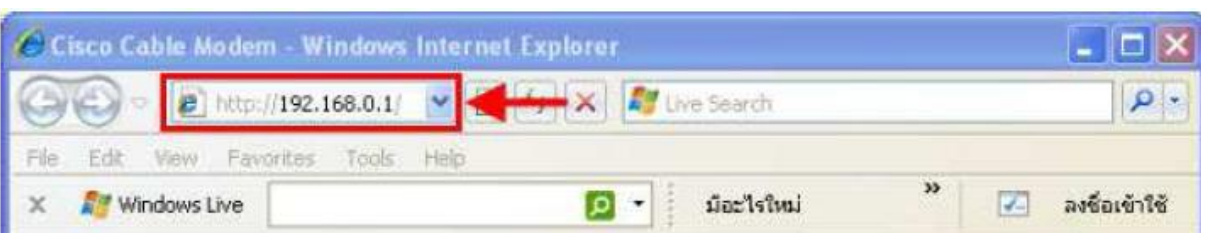

2. Type 192.168.0.1 in the Address bar. Enter **admin** for Username and **W2402** for Password. The "W" must be upper casing then click OK **Note:** if typing 192.168.0.1 doesn't work try entering 192.168.1.1 and entering "**admin**" for Username and "**password**" for password

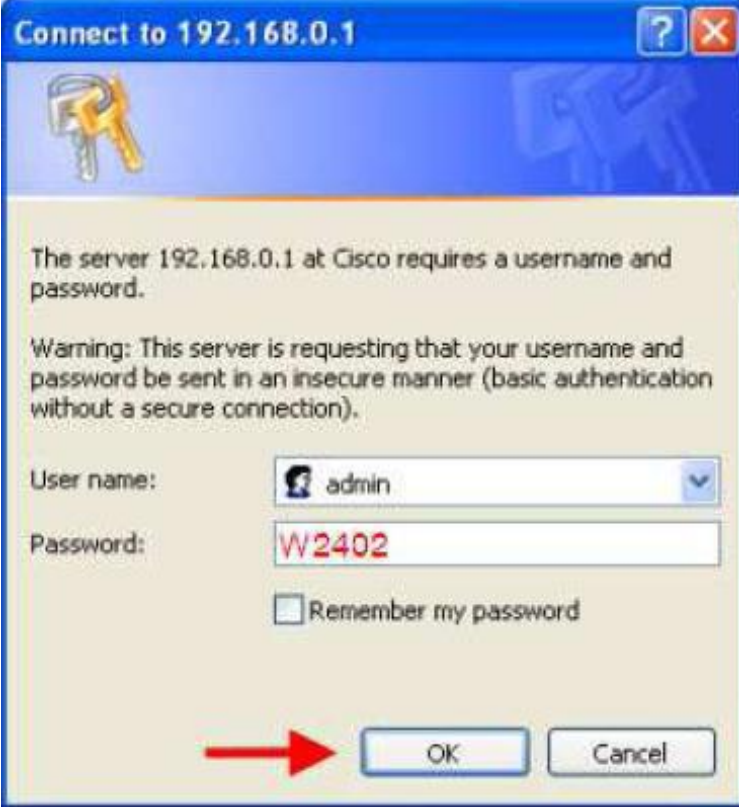

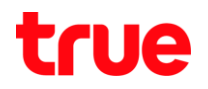

### 3. Click at **Status** tab, notice **Wireless Primary Interface**

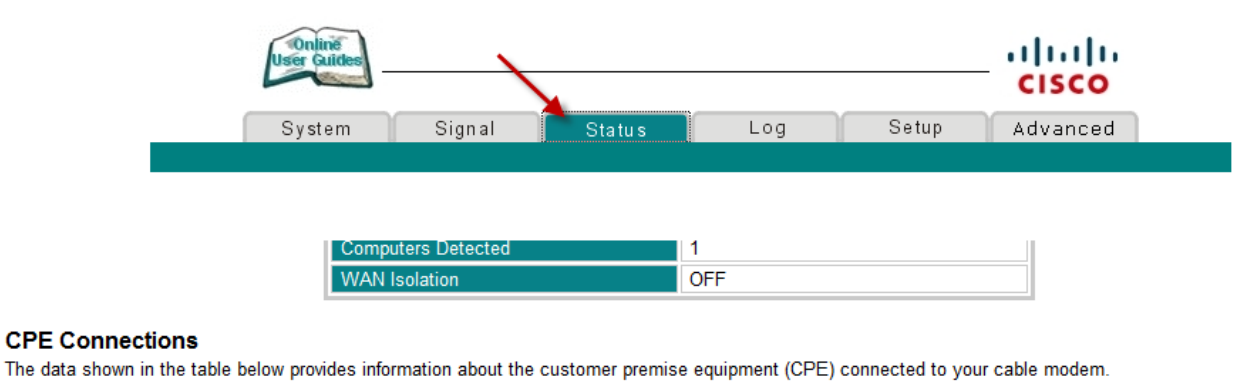

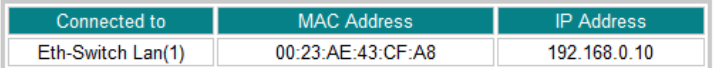

#### **Interface Parameters**

The data shown in the table below containing information about the parameters for each interface of your cable modem.

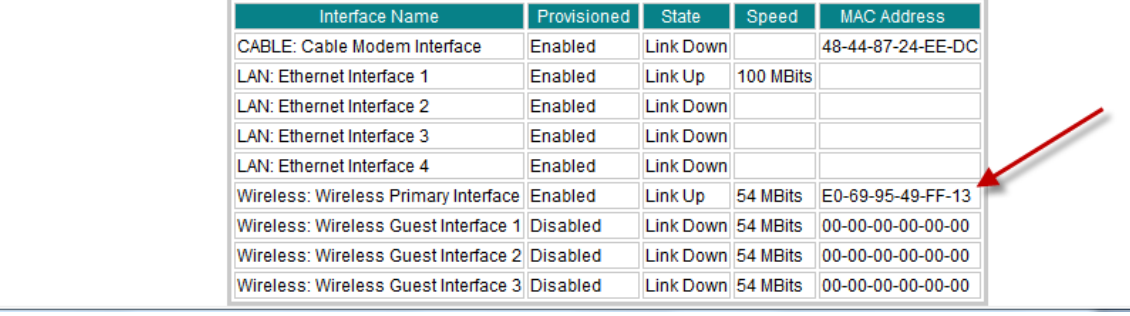

Enter **Wireless Primary Interface** values of **Main Router** in Site Router and entering Site Router's values in Main Router

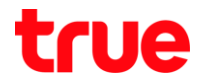

# **How to turn on Wireless Bridging and entering MAC Address**

## 1. Click **Setup** > **Wireless** > **Bridging**

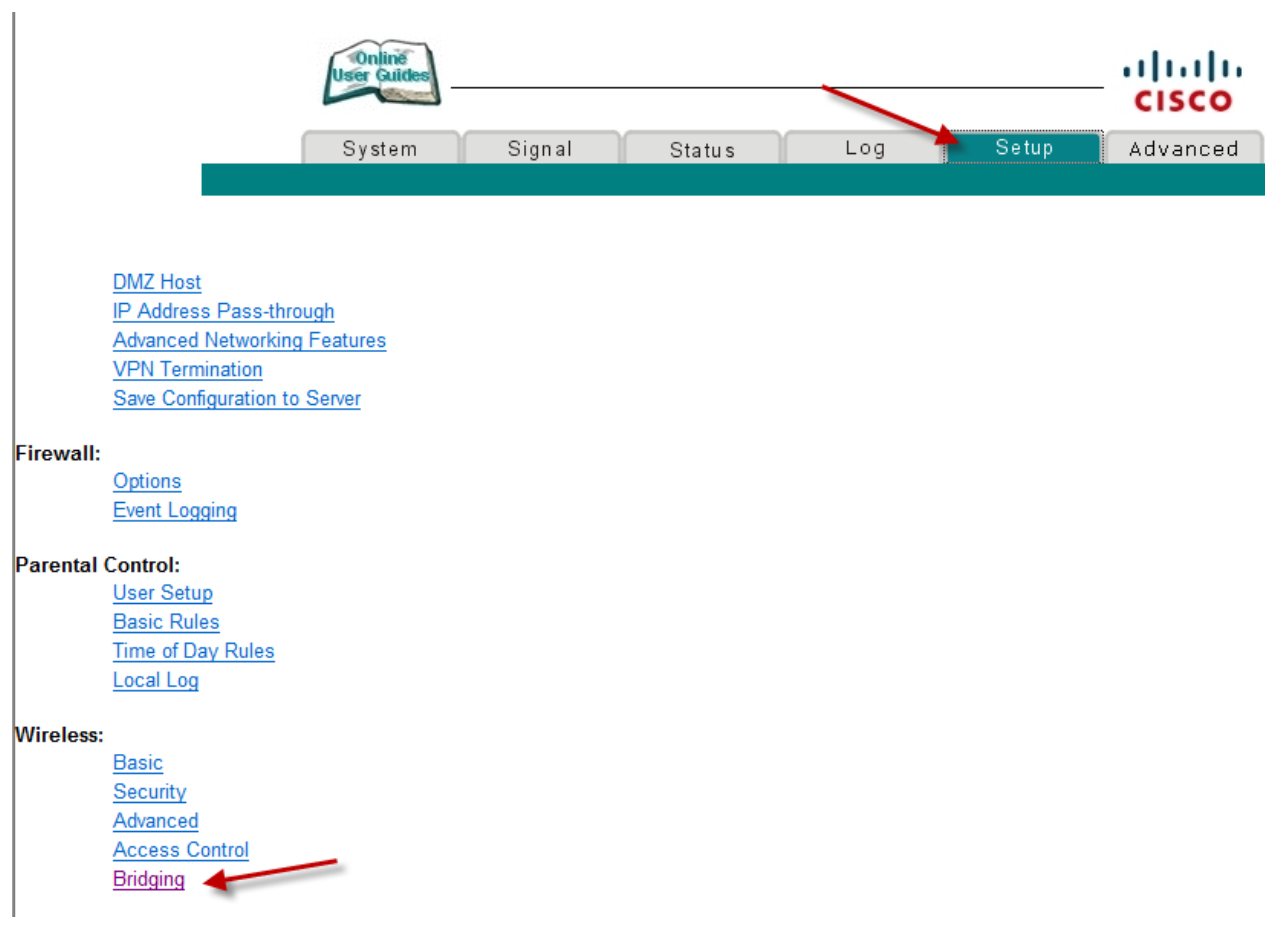

# **2.** Go to **Wireless Bridging** > **Enabled**

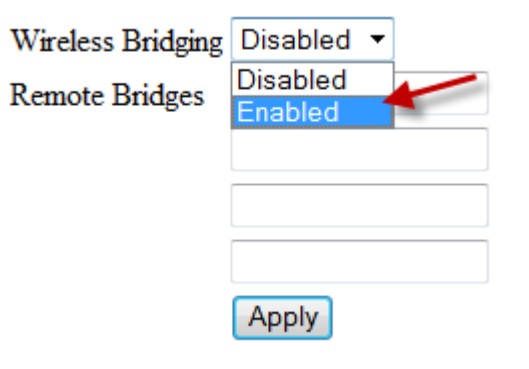

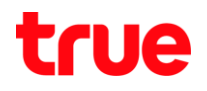

3. At **Remote Bridges** enter MAC Address for WDS support e.g. 1a:2b:3c:4d:5e:6f and Click **Apply**

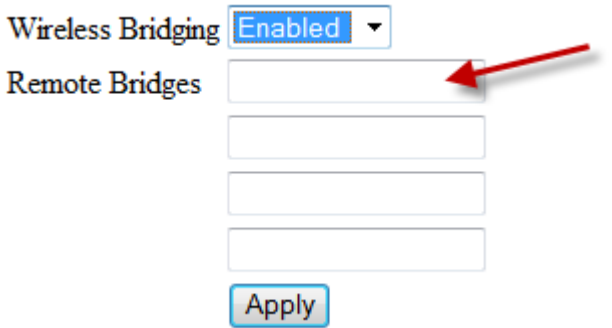

## **How to change IP LAN at Site Router**

1. Go to Setup > Network Configuration

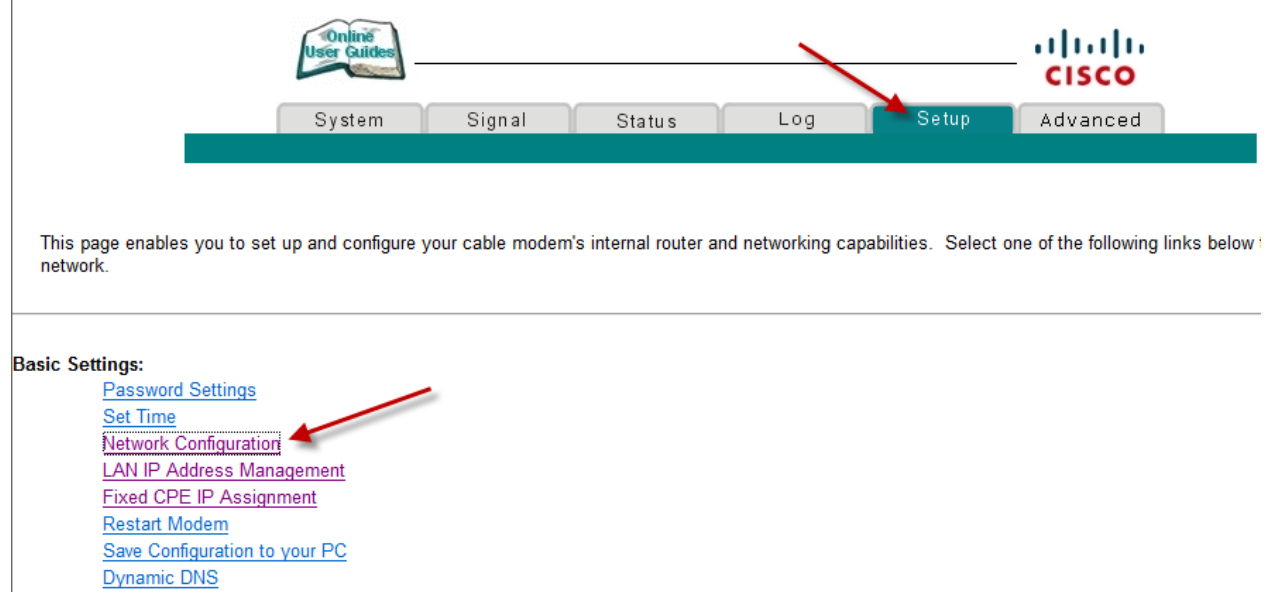

2. Correct the last figure for example change to 192.168.0.2 and then click **Apply**

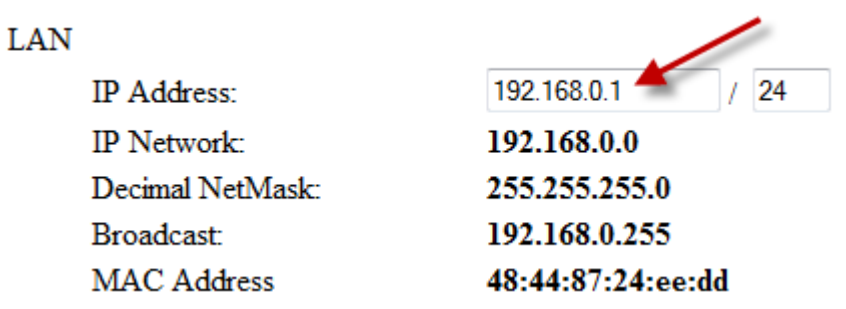

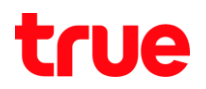

# **How to disable DHCP at Site Router**

1. Click at Setup > LAN IP Address Management

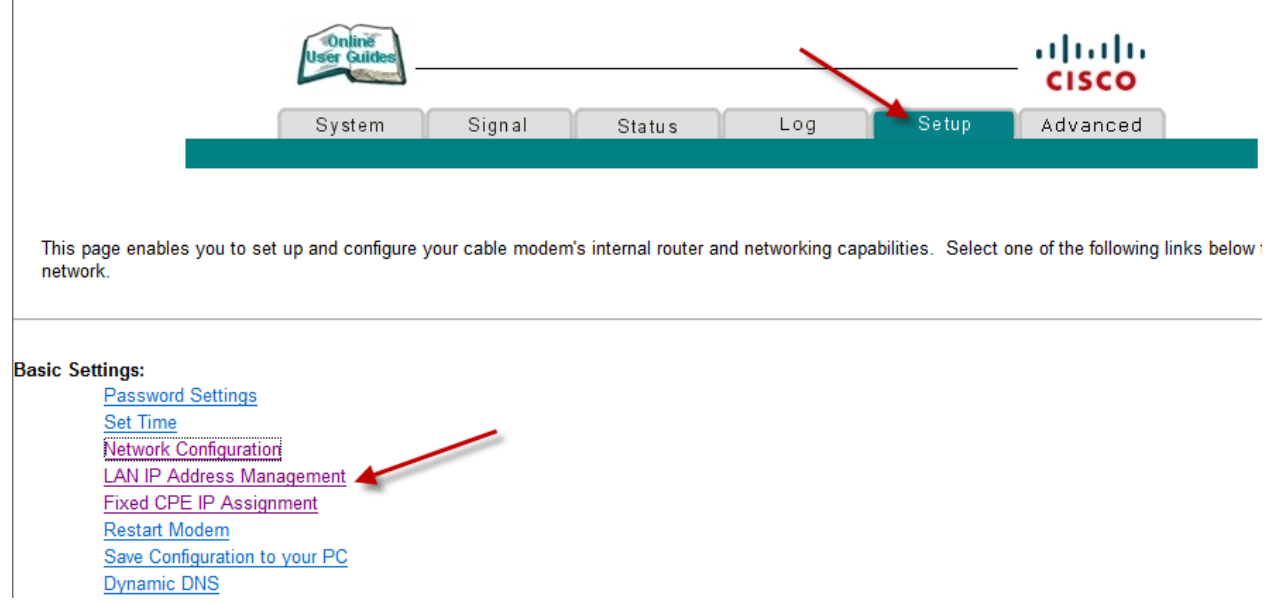

2. Click **No** at **DHCP** and then click **Apply** 

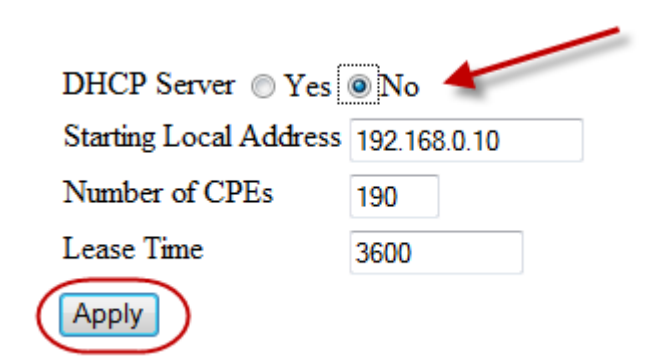